## **GALE PRESENTS: IMAGO FACILITATOR ADMIN GUIDE**

*Gale Presents: Imago* is an online, video-based curriculum platform that provides digital lessons in three critical areas: socialemotional learning, career readiness, and soft skills. Users designated Facilitator Admin are able to view, add and edit all classes, learners, and facilitators within *Gale Presents: Imago*.

Utilize this resource guide to navigate the platform as a Facilitator Admin, the administrative account designation within *Gale Presents: Imago*.

## **LOG IN**

- Access *Gale Presents: Imago* utilizing **go.weareimago.com.**
- Select **Log In** in the top right corner.
- Utilize your email and password to access your account.

## **ADD AND EDIT CLASSES**

#### Add From Dashboard

- Navigate to **Create a Class** in the left hand tool bar.
- Select your **Site**.
- Select **Add Class** in the top right corner.
- Complete required class information and **Save**.

#### Add From Management

- Navigate to **Management** in the top tool bar.
- Select your **Site**.
- Select **Add Class** in the top right corner.
- Complete required class information and **Save**.

#### Edit Classes

- Select the class while in the **Management** section.
- Select **Edit Class Details** to change the class name or start/end date.
- Utilize the **Lesson Management** section to search for and add specific lessons and edit their due dates.

## **ADD AND EDIT LEARNERS**

#### Add From Dashboard

- Select **Add Learner** in the left hand tool bar.
- Select **Search and Add**.
- Find your learner, then choose which class to assign them to.

#### Add From Management

- Choose your **Site** and **Class**.
- Select **Add Learner** in the top right corner.
- Choose to **Search and Add** or **Upload** a .CSV (Spreadsheet) file.

#### Edit Learners

- While in a Class, navigate to **Learner Management** to the right of the page.
- Select the Learner you want to edit.
- Choose **Edit Profile**, make your changes, and **Save**.

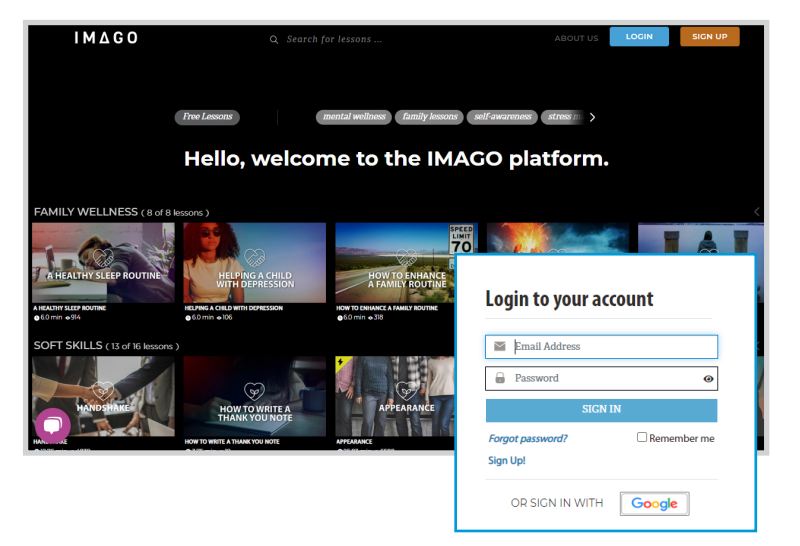

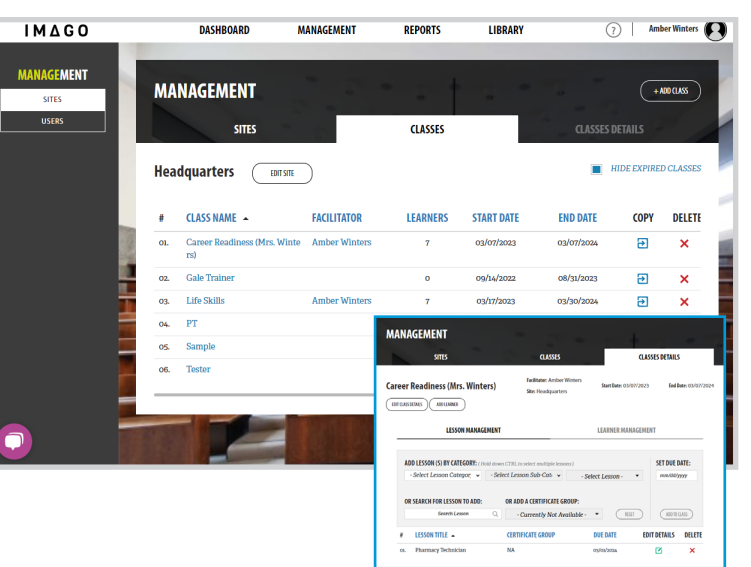

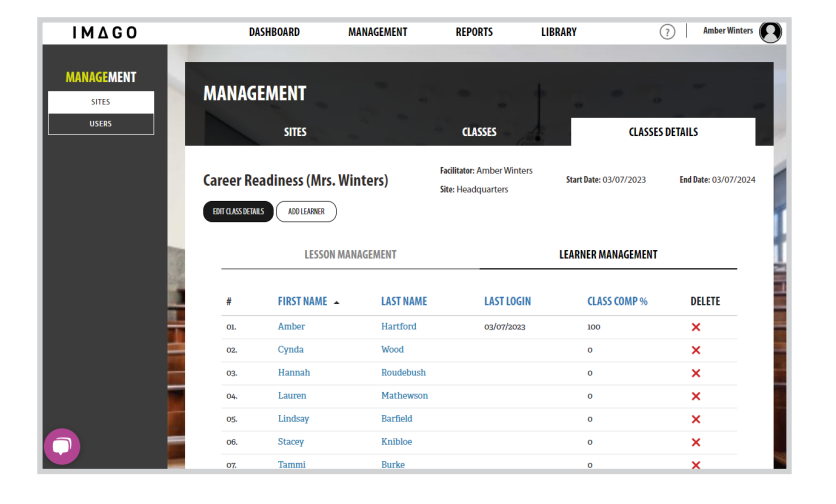

# **AYGALE**

## Gale, here for **ever yone.**

## **GALE PRESENTS: IMAGO**

## **FIND AND ASSIGN LESSONS**

#### Find Lessons

- Select **Library** at the top of the page.
- Utilize the filters or search bar to narrow your results based on lesson category or subcategory.
- Select a lesson of interest to read a brief summary and explore the **Facilitator Guide**.
- Choose **Play Lesson** to view the Learner's experience.

#### Assign Lessons

- Navigate to your class through the **Management** section.
- Select your class.
- Utilizing **Lesson Management** locate the lesson of interest by category or search.
- Set a due date for your learners.
- Select **Add to Class**.

### **ACCESS SUPPLEMENTAL LESSON MATERIALS**

- Navigate to the **Library**.
- Select **Lesson Toolbox** on the left-hand side.
- Explore videos and documents to support navigation through the site, as well as effective teaching strategies.

## **ACCESS REPORTS**

- Select **Reports** at the top of the page.
- Choose to view one of three report types, a **Log In Report, Lesson Completion Report**, or **Study Guide Report**.
- Select the **Site** of interest.
- Utilize the **Print** or **Download** button at the top of the page to pull the information you require.

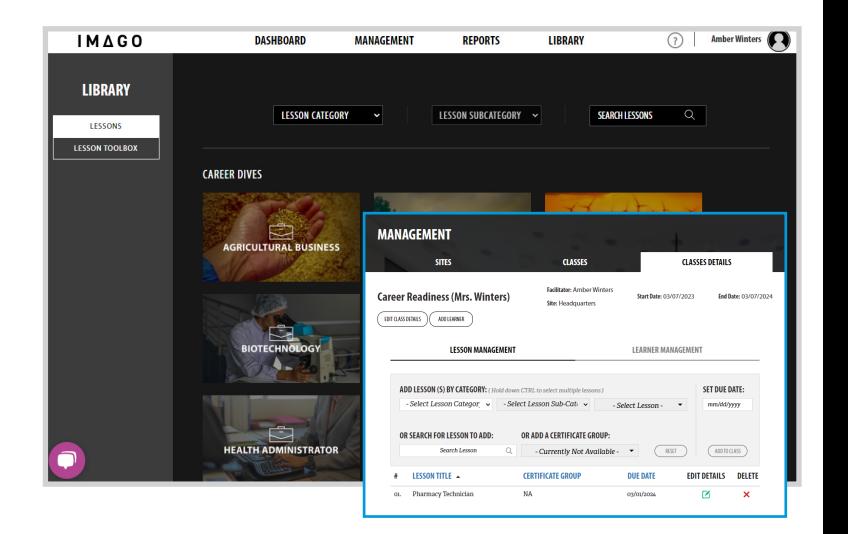

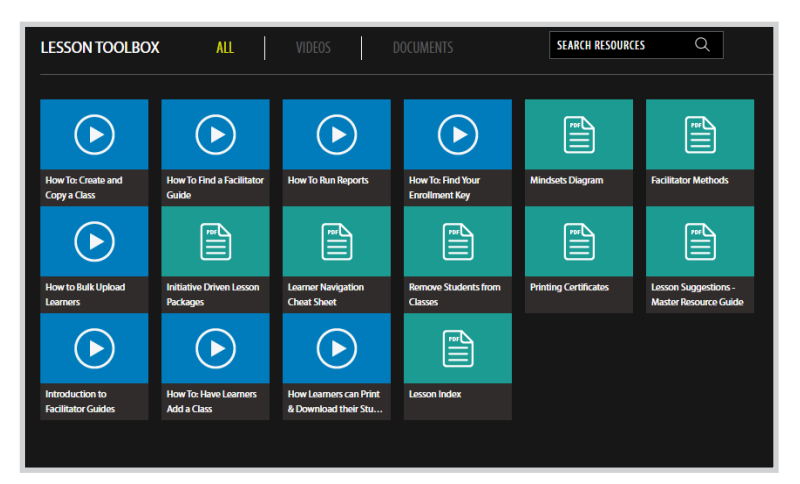

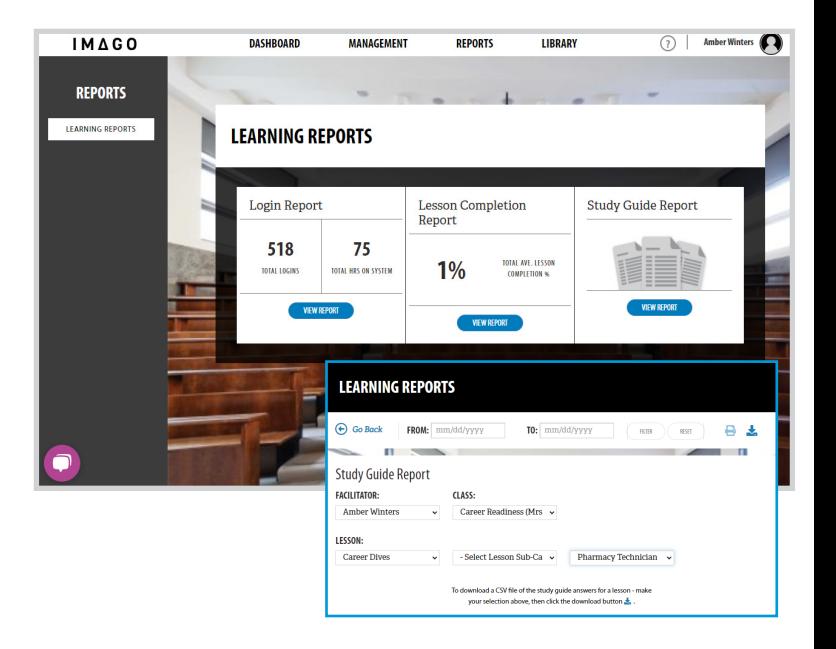

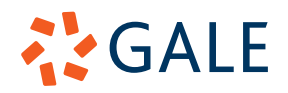